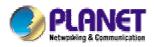

# Single-Bay NAS Server

## NAS-1101

User's Manual

#### Copyright (C) 2005 PLANET Technology Corp. All rights reserved.

The products and programs described in this User's Manual are licensed products of PLANET Technology, This User's Manual contains proprietary information protected by copyright, and this User's Manual and all accompanying hardware, software, and documentation are copyrighted.

No part of this User's Manual may be copied, photocopied, reproduced, translated, or reduced to any electronic medium or machine-readable form by any means by electronic or mechanical. Including photocopying, recording, or information storage and retrieval systems, for any purpose other than the purchaser's personal use, and without the prior express written permission of PLANET Technology.

#### Disclaimer

PLANET Technology does not warrant that the hardware will work properly in all environments and applications, and makes no warranty and representation, either implied or expressed, with respect to the quality, performance, merchantability, or fitness for a particular purpose.

PLANET has made every effort to ensure that this User's Manual is accurate; PLANET disclaims liability for any inaccuracies or omissions that may have occurred.

Information in this User's Manual is subject to change without notice and does not represent a commitment on the part of PLANET. PLANET assumes no responsibility for any inaccuracies that may be contained in this User's Manual. PLANET makes no commitment to update or keep current the information in this User's Manual, and reserves the right to make improvements to this User's Manual and/or to the products described in this User's Manual, at any time without notice.

If you find information in this manual that is incorrect, misleading, or incomplete, we would appreciate your comments and suggestions.

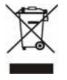

To avoid the potential effects on the environment and human health as a result of the presence of hazardous substances in electrical and electronic equipment, end users of electrical and electronic equipment should understand the meaning of the crossed-out wheeled bin symbol. Do not dispose of WEEE as unsorted municipal waste and have to

collect such WEEE separately.

#### Trademarks

The PLANET logo is a trademark of PLANET Technology. This documentation may refer to numerous hardware and software products by their trade names. In most, if not all cases, these designations are claimed as trademarks or registered trademarks by their respective companies.

#### Revision

User's Manual for PLANET Single-bay NAS Server NAS-1101 Rev: 1.0 (September. 2005) Part No. EM-NAS1101

## TABLE OF CONTENTS

| Chapter                                                                                                    | 1 Introduction1                                                                                                    |
|----------------------------------------------------------------------------------------------------|----------------------------------------------------------------------------------------------------|
| 1.1                                                                                                    | Package Contents1                                                                                                    |
| 1.2                                                                                                    | Features1                                                                                                    |
| 1.3                                                                                                    |                                                                                                    |
| 1.5                                                                                                    | Specification1                                                                                                    |
| Chapter                                                                                                    | 2 Hardware Installation3                                                                                                    |
| Chapter                                                                                                    | 3 Setup Wizard5                                                                                                    |
| Chapter                                                                                                    | 4 Configuration                                                                                                    |
| 4.1                                                                                                    | Home11                                                                                                    |
| 4.2                                                                                                    | Networking12                                                                                                    |
| 4.2.1                                                                                                    | Host Name Setting 13                                                                                                    |
| 4.2.2                                                                                                    | IP Address Setting 14                                                                                                    |
| 4.2.3                                                                                                    | Superuser/Password Setting                                                                                                    |
| 4.2.4                                                                                                    | IP Filter                                                                                                    |
| 4.2.5                                                                                                    | MAC Filter                                                                                                    |
|                                                                                                    |                                                                                                    |
| 4.3                                                                                                    | Administration17                                                                                                    |
|                                                                                                    | Administration       17         System Restart       18                                                                                                    |
| 4.3.1                                                                                                    |                                                                                                    |
| 4.3.1<br>4.3.2                                                                                                    | System Restart                                                                                                    |
| 4.3.1<br>4.3.2<br>4.3.3                                                                                                    | System Restart                                                                                                    |
| 4.3.1<br>4.3.2<br>4.3.3<br>4.3.4                                                                                                    | System Restart    18      HD Format    18      Factory Default Reset    19                                                                                                    |
| 4.3.1<br>4.3.2<br>4.3.3<br>4.3.4<br>4.3.5                                                                                                    | System Restart    18      HD Format    18      Factory Default Reset    19      Firmware Upgrade    19                                                                                                    |
| 4.3.1<br>4.3.2<br>4.3.3<br>4.3.4<br>4.3.5                                                                                                    | System Restart18HD Format18Factory Default Reset19Firmware Upgrade19System Time20                                                                                                    |
| 4.3.1<br>4.3.2<br>4.3.3<br>4.3.4<br>4.3.5<br>4.3.6<br><b>4.4</b>                                                                                  | System Restart18HD Format18Factory Default Reset19Firmware Upgrade19System Time20Character Set20                                                                                                    |
| 4.3.1<br>4.3.2<br>4.3.3<br>4.3.4<br>4.3.5<br>4.3.6<br><b>4.4</b><br>4.4.1                                                                         | System Restart       18         HD Format       18         Factory Default Reset       19         Firmware Upgrade       19         System Time       20         Character Set       20         Share       21                                                                                                    |
| 4.3.1<br>4.3.2<br>4.3.3<br>4.3.4<br>4.3.5<br>4.3.6<br><b>4.4</b><br>4.4.1<br>4.4.1                                                                | System Restart       18         HD Format       18         Factory Default Reset       19         Firmware Upgrade       19         System Time       20         Character Set       20         Share       21         User Configuration       21                                                                                                    |
| 4.3.1<br>4.3.2<br>4.3.3<br>4.3.4<br>4.3.5<br>4.3.6<br><b>4.4</b><br>4.4.1<br>4.4.1<br>4.4.1                                                       | System Restart       18         HD Format       18         Factory Default Reset       19         Firmware Upgrade       19         System Time       20         Character Set       20         Share       21         User Configuration       21         1 Modify Users       22                                                                                                    |
| 4.3.1<br>4.3.2<br>4.3.3<br>4.3.4<br>4.3.5<br>4.3.6<br><b>4.3</b><br>4.3.6<br><b>4.4</b><br>4.4.1<br>4.4.1<br>4.4.1<br>4.4.1                       | System Restart       18         HD Format       18         Factory Default Reset       19         Firmware Upgrade       19         System Time       20         Character Set       20         Share       21         User Configuration       21         1 Modify Users       22         2 Add User       23                                                                                                    |
| 4.3.1<br>4.3.2<br>4.3.3<br>4.3.4<br>4.3.5<br>4.3.6<br><b>4.4</b><br>4.4.1<br>4.4.1<br>4.4.1<br>4.4.1<br>4.4.1                                     | System Restart       18         HD Format       18         Factory Default Reset       19         Firmware Upgrade       19         System Time       20         Character Set       20         Share       21         User Configuration       21         1 Modify Users       22         2 Add User       23         3 Delete User       24                                                                          |
| 4.3.1<br>4.3.2<br>4.3.3<br>4.3.4<br>4.3.5<br>4.3.6<br><b>4.4</b><br>4.4.1<br>4.4.1<br>4.4.1<br>4.4.1<br>4.4.1<br>4.4.2<br>4.4.2                   | System Restart       18         HD Format       18         Factory Default Reset       19         Firmware Upgrade       19         System Time       20         Character Set       20         Share       21         User Configuration       21         1 Modify Users       22         2 Add User       23         3 Delete User       24         Folder Configuration       25                                    |
| 4.3.1<br>4.3.2<br>4.3.3<br>4.3.4<br>4.3.5<br>4.3.6<br><b>4.4</b><br>4.4.1<br>4.4.1<br>4.4.1<br>4.4.1<br>4.4.1<br>4.4.1<br>4.4.2<br>4.4.2<br>4.4.2 | System Restart       18         HD Format       18         Factory Default Reset       19         Firmware Upgrade       19         System Time       20         Character Set       20         Share       21         User Configuration       21         1 Modify Users       22         2 Add User       23         .3 Delete User       24         Folder Configuration       25         .1 Modify Folder       25 |

| 4.5    | 5.1 FTP Configuration       |    |
|--------|-----------------------------|----|
| 4.6    | P2P                         |    |
| 4.6    | .1 BitTorrent Configuration |    |
| 4.6    | .2 Download Configuration   |    |
| 4.6    | .2.1 Add a Download Task    |    |
| 4.7    | Web Server                  | 35 |
| Chapte | er 5 Troubleshooting        |    |

## **Chapter 1 Introduction**

The typical installation of PLANET NAS-1101 can be completed in less than ten minutes without any additional configuration of other servers or clients on your network. With the features of a compact, economical and powerful storage server, the NAS-1101 fits your SOHO (Small Office or Home Office) or personal requirements. It functions as a file / FTP / Web server and provides an easy way for LAN users to backup data or share files through Intranet and Internet. The embedded BitTorrent client feature brings you the most conveniences to download shared resources from Internet.

#### 1.1 Package Contents

Make sure that you have the following items:

- One NAS-1101
- One AC Power Adapter
- One CD-ROM
- One Quick Installation Guide
- One Accessory pack (Rubber Foot and Screws)

Note: If any of the above items are missing, contact your local supplier for support.

#### 1.2 Features

- Provides a 10/100Mbps Ethernet port (Auto MDI/MDIX) for network connection
- Easy configuration via web interface
- Supports all standard 3.5" IDE HD up to 250GB with EXT3 file format
- Auto Networking Configuration Utility for Windows OS
- Supports CIFS/SMB for Microsoft Network users to easily retrieve files by using "My Network Places"
- Built-in FTP server for user conveniently transfer files
- Built-in BitTorrent client for peer-to-peer file sharing
- Built-in web server allows user to create a personal website
- Unicode support for correct display of different languages
- Compatible with Microsoft Windows systems (SMB, TCP/IP) and Linux/MAC systems (TCP/IP)
- Provides three Pre-defined User levels
- Allows up to five online users of Samba (Concurrently connected) and five online FTP users (Concurrently connected)
- Auto-detect HDD for newly installed HDD
- Provides password security for web management & HDD access

| Support Protocol | TCP/IP, FTP, HTTP, SMB  |
|------------------|-------------------------|
| Standards        | IEEE 802.3, IEEE 802.3u |
| LAN Connector    | One RJ-45 Interface     |
| LAN Speed        | 10/100 Mbps             |

#### 1.3 Specification

| LEDs                 | PWR, LNK/ACT. HDD                         |
|----------------------|-------------------------------------------|
| System Configuration | Windows Base utility                      |
|                      | Web Browser (Internet Explorer, Netscape) |
| Dimensions           | 220 x 60 x 132 mm (W x D x H)             |
| Weight               | 865g (without HDD)                        |
| Supported Hard Disk  | Removable 3.5" External HD (ATA)          |
| Operating            | Temperature: 0 ~ 40°C                     |
|                      | Humidity: 10 ~ 95%(non-condensing)        |
| Storage              | Temperature: -10 ~ 70°C                   |
|                      | Humidity: 10 ~ 95%(non-condensing)        |
| Power Adapter        | 12V DC, 3A                                |
| Regulatory           | FCC Class B, CE                           |

## **Chapter 2 Hardware Installation**

Please refer to the steps below to install your HDD into NAS-1101:

1. Loosing the two screws on the rear panel by screwdriver or hands.

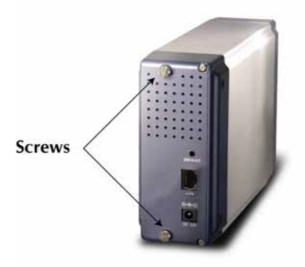

2. Grabbing the front panel and separate the HD holder from case.

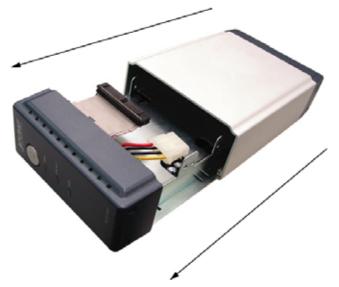

- 3. Your HD jumper should be set to Master. Different Hard Disk has different jumper settings; please refer to your Hard Disk manual for correct setting.
- 4. Insert the IDE connector into the IDE socket of the Hard Disk. Make sure the pin 1 on the cable is connected to pin 1 on the HD socket. Pin 1 is the red or pink strip on the edge of an IDE cable. The IDE cables are designed so that it will only go in one way, which will correspond to pin 1.

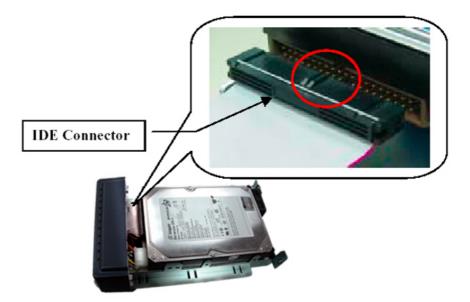

5. Push the power connector into the power socket of HD as shown. The power cable is designed to go in one way, so you shouldn't have any problems.

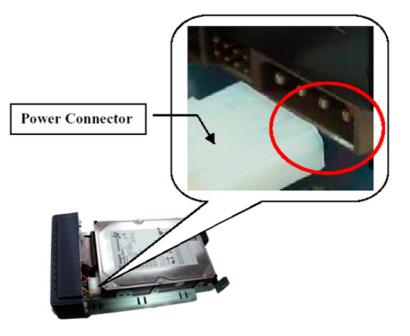

- 6. Secure the Hard Disk with the screws we provided.
- 7. Push the Hard disk and HD holder back into the box and secure it with the two screws.

## **Chapter 3 Setup Wizard**

The Setup Wizard guides you to finish the initial installation of NAS-1101, and the basic configurations for Network. Please follow the steps as below.

**Note:** If you have run the Setup Wizard before and for some reason you need to run the Wizard again, please delete the previously created shortcuts first.

- 1. Insert the CD-ROM into the CD-ROM drive to initiate the autorun program. Once completed a menu screen will appear.
- Click on "Setup Wizard" hyper link to initiate the program. If the menu screen is not shown, you can click the "Start" button and choose "Run". When the box appears, enter "E:\Utility\setup.exe" (Suppose "E" is your CD-ROM drive). You will see the Welcome screen as below. Please click "Next" to continue.

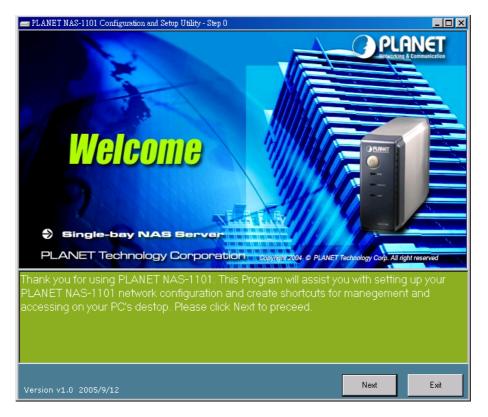

3. Plug the circle end of power adapter firmly into the rear panel of NAS-1101, and the other end into a power outlet. Press the Power button on NAS-1101 and make sure Power LED is light on.

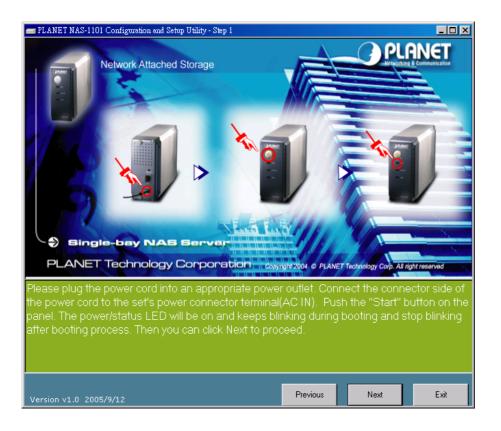

**Note:** ONLY use the power adapter supplied with the NAS-1101. Otherwise, the product may be damaged.

4. Connect NAS-1101 to your switch or hub and make sure the LNK/ACT LED is light on.

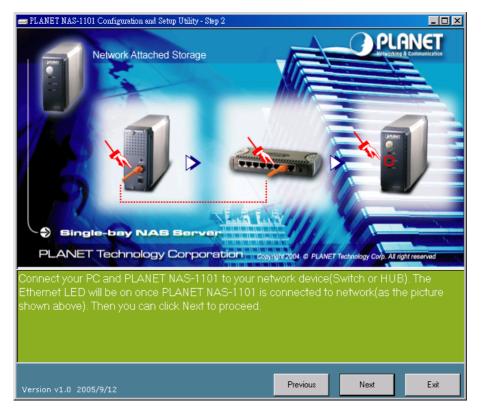

5. Press "Next" to start the scan.

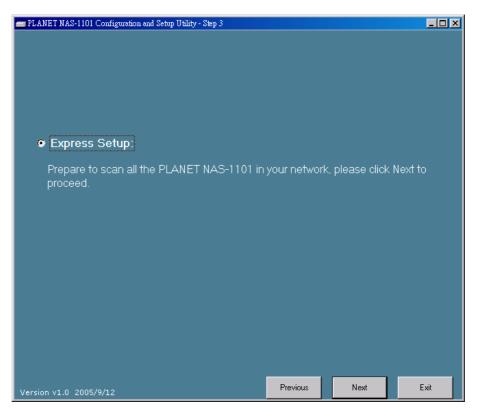

6. The Setup Wizard will scan available NAS-1101 in your network.

| 💼 PLANET NAS-110 | 101 Configuration and Setup Utility - Step 4                                              |       |
|------------------|-------------------------------------------------------------------------------------------|-------|
| <b>()</b> s      | Scan PLANET NAS-1101 for configuration.                                                   |       |
| a                | Check if this PLANET NAS-1101 can be accessed by your PC.                                 |       |
|                  | Check the network configuration of this PLANET NAS-1101(not nece:<br>f it is accessible). | ssary |
| a                | Create shortcut on your desktop for management and access.                                |       |
| Running Statu    | tus: Scanning PLANET NAS-1101, please wait                                                |       |
| Version v1.0 200 | 105/9/12 Previous                                                                         | Exit  |

7. The screen will show you the available NAS-1101. Please select the device you want to setup and click "Next" to continue.

| No.                                                                                 | Reachable? | Host Name | IP Address    | HD Name    | HD Capacity | HD Available | HD Used % |
|-------------------------------------------------------------------------------------|------------|-----------|---------------|------------|-------------|--------------|-----------|
| )                                                                                   | Yes        | NAS-1101  | 192.168.99.22 | ST3250823A | 250.1GB     | 240.36GB     | 0%        |
|                                                                                     |            |           |               |            |             |              |           |
|                                                                                     |            |           |               |            |             |              |           |
|                                                                                     |            |           |               |            |             |              |           |
|                                                                                     |            |           |               |            |             |              |           |
|                                                                                     |            |           |               |            |             |              |           |
|                                                                                     |            |           |               |            |             |              |           |
|                                                                                     |            |           |               |            |             |              |           |
|                                                                                     |            |           |               |            |             |              |           |
|                                                                                     |            |           |               |            |             |              |           |
|                                                                                     |            |           |               |            |             |              |           |
|                                                                                     |            |           |               |            |             |              |           |
| Please select the PLANET NAS-1101 you want to configure and click Next to continue. |            |           |               |            |             |              |           |
|                                                                                     |            |           |               |            |             |              |           |
| Version v1.0 2005/9/12                                                              |            |           |               |            |             |              |           |

| Note: There will be two status of the "Reachable?" field. |                                                 |                                      |  |
|-----------------------------------------------------------|-------------------------------------------------|--------------------------------------|--|
| Reachable                                                 | Status                                          | Action                               |  |
| Yes                                                       | NAS-1101 network setting is compatible with     | Creating two shortcuts to access and |  |
|                                                           | your LAN.                                       | setup the NAS-1101.                  |  |
| No                                                        | NAS-1101 network setting is not compatible with | Set a new IP address to NAS-1101 and |  |
|                                                           | your LAN.                                       | creating two shortcuts to access and |  |
|                                                           |                                                 | setup the NAS-1101.                  |  |

8. If the "Reachable" option is "No", you will see this screen. Please enter the NAS-1101 administrator user name and password and click "Next". The default username and password are both "admin".

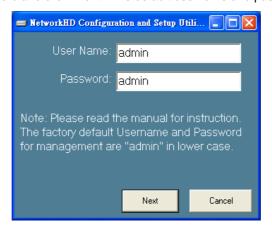

 The NAS-1101 installation is completed. This dialog box prompts you that setup wizard will add two shortcuts on you desktop, you can configure more advance settings by click those shortcuts. Please press "OK".

| Warning                                                                                                    |
|----------------------------------------------------------------------------------------------------|
| Network configuration setup complete. 2 shortcuts have been created on your desktop. Shortcut "Setup My Network HD" is the link<br>to WEB pages, "Access My Network HD" is the link to HD shared folders. Please refer to manual for more information and default<br>folder access password. |
|                                                                                                    |

10. Please click "OK" to open the shortcut or "Cancel" to finish the setup wizard without opening

shortcut.

| Warning                                                                                                    |
|----------------------------------------------------------------------------------------------------|
| Please click OK to open the shortcut and close this program or Cancel to close this program only without opening shortcut. |
| OK Cancel                                                                                                    |

11. You will find two shortcuts on your desktop.

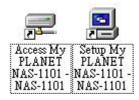

You can start to use NAS-1101 or setup further settings by clicking on the respective buttons. **Note 1:** the above two shortcuts are created according to current IP address of NAS-1101. If you change the IP of NAS-1101 afterward, the previously created shortcuts are useless. You must run the Setup Wizard again to create new shortcuts.

**Note 2:** the Setup Wizard will detect your HD content, but only for the first partition. It is recommended that do not partition the HD.

**Note 3:** if an unformatted hard disk or no hard disk is installed, users will not be able to access the storage space with following steps. However, you can still proceed with the configuration procedures described in Chapter 4.

To use the storage space of NAS-1101, you can double click on the "Access My Network HD - NAS-1101" icon. A dialog box will pop up and ask for username/password.

| 100000              |                                                                                                    |                                                                                                    |
|---------------------|----------------------------------------------------------------------------------------------------|----------------------------------------------------------------------------------------------------|
| Ciniter private (or | there is parameter in the sector in the sector of the sector of the sect | DE:                                                                                                    |
| 20000               | 4                                                                                                    | Circer                                                                                                    |
| Extend              | last .                                                                                                    |                                                                                                    |
|                     | Date powers<br>Jose name<br>Decement                                                                                                    | Contractor<br>Enter productions & parameter the Houseacht Networking<br>Sectorem of The Sectorem Sectorem Se |

There are three pre-defined accounts available:

- all: able to read and write all folders in NAS-1101
- power: able to read and write the folder named "share" only
- guest: able to read the folder named "share" only

The passwords of the above accounts are identical with the account names. For example, the password for account "all" is "all".

**Note:** As default, the "Share" folder is created automatically in the NAS-1101 and can be accessed by any user. Users that would like to use another set of username/ password after getting access to any folder must log off your operation system and log on again.

For Windows 95, 98, 98SE users, you should add a new user with the username of your operation system.

## **Chapter 4 Configuration**

The NAS-1101 provides a web-based configuration interface and you can simply access it by double click on the "Setup My PLANET NAS-1101" icon on desktop. A dialog box will pop up and ask for username/password. The default user name and password are both "admin".

| Enter Netw | vork Passwor       | d                              | <u>?</u> × |
|------------|--------------------|--------------------------------|------------|
| <b>?</b> > | Please type yo     | ur user name and password.     |            |
| খ          | Site:              | 192.168.1.1                    |            |
|            | Realm              | Network HardDisk               |            |
|            | <u>U</u> ser Name  |                                |            |
|            | <u>P</u> assword   |                                |            |
|            | $\Box$ Save this p | password in your password list |            |
|            |                    | OK Can                         | cel        |

#### 4.1 Home

On this screen, you can see the general information of your NAS-1101 including Host Name, IP address, and Firmware Version. You can also access other configuration screens here.

| 0    | PLANET<br>Interning & Communication                                           | Single - bay NAS Server                        |  |  |
|------|-------------------------------------------------------------------------------|------------------------------------------------|--|--|
| Home | Networking Adr                                                                | ninistration Share FTP P2P Web Server          |  |  |
| St   | atus                                                                          |                                                |  |  |
|      | Host Name:                                                                    | NAS-1101                                       |  |  |
|      | IP Address:                                                                   | 192.168.99.22                                  |  |  |
|      | Version:                                                                      | v1.00(09-12-2005)                              |  |  |
| Co   | onfiguration<br>Networking                                                    |                                                |  |  |
|      | network setting                                                               |                                                |  |  |
|      | Contracting and a strength of the second                                      | Idress Superuser/Password IP Filter MAC Filter |  |  |
|      | Administration                                                                |                                                |  |  |
|      | system setting                                                                |                                                |  |  |
|      | → Restart System HD Format Factory Default Reset Firmware Upgrade System Time |                                                |  |  |
|      | Character Set                                                                 |                                                |  |  |
|      | Share                                                                         |                                                |  |  |
|      | users and folders acc                                                         |                                                |  |  |
|      | → User Configuratio                                                           | n Folder Configuration                         |  |  |

| Options    | Description                                                            |  |  |
|------------|------------------------------------------------------------------------|--|--|
| Status     |                                                                        |  |  |
| Host Name  | The identification of the NAS-1101 showing on the "My Network Places". |  |  |
| IP Address | IP Address of this NAS-1101.                                           |  |  |
| Version    | Firmware version.                                                      |  |  |

If you click on the "Click here for more information..." hyper link, the screen will show you the current device status as below.

|                | I e                                                                    | Single - bay NAS Server                                        |  |
|----------------|------------------------------------------------------------------------|----------------------------------------------------------------|--|
|                | rking Adminis                                                          | stration Share FTP P2P Web Server                              |  |
| Status         |                                                                        |                                                                |  |
| Ho             | st Name:                                                               | NAS-1101                                                       |  |
| 10.777         | Address:                                                               | 192.168.99.22                                                  |  |
| HD             | used(%):                                                               | 0.01 % ( 246G )                                                |  |
| Up             | -time:                                                                 | 1 hour 11 minute                                               |  |
| Ver            | sion:                                                                  | v1.00(09-12-2005)                                              |  |
|                | nba Users:                                                             | 0                                                              |  |
|                | PUsers:                                                                | 0                                                              |  |
| Un             | icode Loaded:                                                          | No                                                             |  |
|                |                                                                        | Back                                                           |  |
| Options        | Description                                                            |                                                                |  |
| Host Name      | The identification of the NAS-1101 showing on the "My Network Places". |                                                                |  |
| IP Address     | IP Address of this NAS-1101.                                           |                                                                |  |
| HD used (%)    | The usage percentage of HDD.                                           |                                                                |  |
| Up-time        | The estimate time of system operating period.                          |                                                                |  |
| Version        | Current firmware version.                                              |                                                                |  |
| Samba Users    | The number of u                                                        | sers who is accessing the NAS-1101 from "My Network Places".   |  |
|                | You can have ma                                                        | ax five online users to access NAS-1101 at the same time.      |  |
| FTP Users      | The number of u                                                        | sers who is connected to NAS-1101 by FTP session. You can have |  |
|                | max five online u                                                      | isers to access NAS-1101 at the same time.                     |  |
| Unicode Loaded | This field indicate                                                    | es the Unicode is loaded or not. For instructions of Unicode   |  |
|                | installation, pleas                                                    | se refer to "Character Set" under "Administration" category.   |  |

## 4.2 Networking

In this category, you can setup the networking configurations of NAS-1101.

| ) [P | PLANET Single - bay NAS Server                                |
|------|---------------------------------------------------------------|
| me   | Networking Administration Share FTP P2P Web Serv              |
| Net  | tworking                                                      |
|      | Host Name Setting                                             |
|      | PLANET NAS-1101 Host Name Setting                             |
|      | IP Address Setting                                            |
|      | PLANET NAS-1101 IP Address Setting                            |
|      | Superuser/Password Setting                                    |
|      | PLANET NAS-1101 Superuser/Password Setting                    |
|      | IP Filter                                                     |
|      | Check if IP address is legal to access through SAMBA and FTP  |
|      | MAC Filter                                                    |
|      | Check if MAC address is legal to access through SAMBA and FTP |

## 4.2.1 Host Name Setting

| PLANET<br>References a Communication |                    | Single - bay NAS Server                             |
|--------------------------------------|--------------------|-----------------------------------------------------|
| me                                   | Networking Ad      | dministration Share FTP P2P Web Server              |
| Net                                  | working - Host Nam | ne j                                                |
|                                      | Host Name:         | aracter, control character and "'" are not allowed. |
|                                      | Work Group:        | WorkGroup                                           |
|                                      | Description:       | PLANET Office Use                                   |
|                                      |                    |                                                     |

| Parameters  | Description                                                   |
|-------------|---------------------------------------------------------------|
| Host Name   | Identification of NAS-1101 represents on "My Network Places". |
| Work Group  | The name of the workgroup which NAS-1101 is located.          |
| Description | Brief description of the NAS-1101.                            |

## 4.2.2 IP Address Setting

|             |                                                                               | Single - bay NAS Server                                                         |  |  |
|-------------|-------------------------------------------------------------------------------|---------------------------------------------------------------------------------|--|--|
| Home        | Networking Admir                                                              | nistration Share FTP P2P Web Server                                             |  |  |
| Netwo       | rking - IP Address                                                            |                                                                                 |  |  |
|             | Please provide IP Addre                                                       | ess, Subnet Mask and Gateway.                                                   |  |  |
|             |                                                                               |                                                                                 |  |  |
|             | DHCP Enable:                                                                  | O Yes ⊙ No                                                                      |  |  |
|             | IP Address:                                                                   | 192.168.99.22                                                                   |  |  |
|             | Subnet Mask:                                                                  | 255.255.255.0                                                                   |  |  |
|             | Gateway:                                                                      | 192.168.99.253                                                                  |  |  |
|             | DNS Server:                                                                   | 168.95.1.1                                                                      |  |  |
|             |                                                                               | Apply Cancel Back                                                               |  |  |
| Parameters  | Description                                                                   |                                                                                 |  |  |
| DHCP Enable | Enable DHCP for                                                               | or NAS-1101 obtaining network settings automatically. However,                  |  |  |
|             | you must ensure                                                               | e there is a valid DHCP server in LAN.                                          |  |  |
|             | Disable DHCP,                                                                 | then the following settings must be manually configured.                        |  |  |
| IP Address  | Designate the NAS-1101's IP Address. This IP Address should be unique in your |                                                                                 |  |  |
|             | network. The de                                                               | afault IP Address is <b>192.168.1.1</b> .                                       |  |  |
| Subnet Mask | Specify a Subne                                                               | Specify a Subnet Mask for your LAN segment. The default value is 255.255.255.0. |  |  |
| Gateway     | Specify the gate                                                              | way IP in your network.                                                         |  |  |
| DNS Server  | This is the ISP's                                                             | DNS server IP address that they gave you; or you can specify your               |  |  |
|             | own preferred D                                                               | NS server IP address.                                                           |  |  |
|             | •                                                                             |                                                                                 |  |  |

## 4.2.3 Superuser/Password Setting

This page allows you to change the username and password which are used to access the web interface of NAS-1101. Please do not confuse this screen with the following "Share" screen. The user account created in "Share" screen is for access the storage space of NAS-1101. You should not grant web access privilege to common users.

|      | LANET                                                                                                    | Single - b                                      | ay NAS           | s ser        | <b>V6</b> ľ |
|------|----------------------------------------------------------------------------------------------------|-------------------------------------------------|------------------|--------------|-------------|
| Home | Networking Adminis                                                                                                    | stration Share                                  | FTP              | P2P          | Web Server  |
| Net  | working - Superuser Setti                                                                                                    | ing                                             |                  |              |             |
|      | Please provide superuser<br>change username and pas<br>and password (between 4-<br>name and password to ens<br>Superuser name: | sword to ensure secur<br>16 characters each). P | ity. Please prov | ide a superu | iser name   |
|      | Old Password:                                                                                                    | •••••                                           |                  |              |             |
|      | New Password:                                                                                                    | •••••                                           |                  |              |             |
|      | Confirm Password:                                                                                                    | •••••                                           |                  |              |             |
|      |                                                                                                    | Apply Cancel                                    | Back             |              |             |

| Parameters       | Description                                                           |
|------------------|-----------------------------------------------------------------------|
| Superuser name   | The administrative user name to access the web interface of NAS-1101. |
| Old Password     | Enter the old password here.                                          |
| New Password     | Enter the new password here.                                          |
| Confirm Password | Please enter the new password here again to confirm.                  |

#### 4.2.4 IP Filter

The IP Filter feature provides access management by IP addresses. There are three modes for configuration:

Disable: the IP Filter is disabled, and all sessions would be allowed.

Allowed: only the clients with IP addresses configured in the table below can access the NAS-1101.

**Denied:** the clients with IP addresses configured in the table below are not allowed to access the NAS-1101.

| PLA<br>Networking & | NET              | Singl                    | 9 - Day          | NAS S                           | Serva      | 17        |
|---------------------|------------------|--------------------------|------------------|---------------------------------|------------|-----------|
| ome N               | etworking        | Administration           | Share            | FTP                             | P2P W      | eb Server |
| Networ              | king - IP Filter | k.                       |                  |                                 |            |           |
|                     | Che              | eck IP if allowed or dis | sallowed to acco | cess through S                  | AMBA and F | TP.       |
|                     |                  | IP Access Check          |                  | Allowed V<br>Disable<br>Allowed |            |           |
|                     | IP               | Address 1                | 192.168.99.44    | Denied                          |            |           |
|                     | IP.              | Address 2                |                  |                                 |            |           |
|                     | IP               | Address 3                |                  |                                 |            |           |
|                     | IP.              | Address 4                |                  |                                 |            |           |
|                     | IP               | Address 5                |                  |                                 |            |           |
|                     | IP.              | Address 6                |                  |                                 |            |           |
|                     | IP               | Address 7                |                  |                                 |            |           |
|                     | IP.              | Address 8                |                  |                                 |            |           |
|                     | IP               | Address 9                |                  |                                 |            |           |
|                     |                  |                          | -                |                                 |            |           |

#### 4.2.5 MAC Filter

The MAC Filter feature provides access management by MAC addresses. There are three modes for configuration:

Disable: the MAC Filter is disabled, and all sessions would be allowed.

Allowed: only the clients with MAC addresses configured in the table below can access the NAS-1101.

**Denied:** the clients with MAC addresses configured in the table below are not allowed to access the NAS-1101.

|                |                                                                   | le - bay NAS Server                                         |
|----------------|-------------------------------------------------------------------|-------------------------------------------------------------|
| Networki       | ng Administration                                                 | Share FTP P2P Web Server                                    |
| Networking - M | AC Filter                                                         |                                                             |
|                | s allowed or disallowed to a<br>xx:xx:xx:xx:xx:xx<br>MAC Access ( | access through SAMBA and FTP.<br>Check Disable v<br>Disable |
|                | MAC Address 1                                                     | Allowed<br>00:30:4F: Denied                                 |
|                | MAC Address 2                                                     |                                                             |
|                | MAC Address 3                                                     |                                                             |
|                | MAC Address 4                                                     |                                                             |
|                | MAC Address 5                                                     |                                                             |
|                | MAC Address 6                                                     |                                                             |
|                | MAC Address 7                                                     |                                                             |
|                | MAC Address 8                                                     |                                                             |
|                | MAC Address 9                                                     |                                                             |
|                | MAC Address 10                                                    |                                                             |

## 4.3 Administration

In this category, you can manage the NAS-1101 with some useful tools.

|                | Single - bay NAS Server                         |  |  |  |
|----------------|-------------------------------------------------|--|--|--|
| Networking     | Administration Share FTP P2P Web Server         |  |  |  |
| Administration |                                                 |  |  |  |
| System Re      | start                                           |  |  |  |
| Reboot PL      | ANET NAS-1101                                   |  |  |  |
| HD Format      | HD Format                                       |  |  |  |
| Format PL      | ANET NAS-1101                                   |  |  |  |
| Factory De     | fault Reset                                     |  |  |  |
| Restore Pl     | LANET NAS-1101 to factory default configuration |  |  |  |
| Firmware L     | Jpgrade_                                        |  |  |  |
| Upgrade P      | LANET NAS-1101 firmware                         |  |  |  |
| System Tir     | ne                                              |  |  |  |
| Adjust the     | system time                                     |  |  |  |
| Character      | Set                                             |  |  |  |
| Support th     | e correct code pages in SAMBA for character set |  |  |  |

### 4.3.1 System Restart

| PL             | ANET Single - bay NAS Server                                                                                   |
|----------------|----------------------------------------------------------------------------------------------------|
| Home           | Networking Administration Share FTP P2P Web Server                                                             |
| Admi           | nistration - System Restart                                                                                    |
|                | Do you want to restart the system ? Yes No                                                                     |
|                | It may take several minutes.<br>Please wait and ensure a safe operating environment.                           |
|                | Note: When the reboot is completed, it will return to the "Home" page.                                         |
| Parameters     | Description                                                                                                    |
| Do you want to | o restart If you want to restart this NAS-1101, please press " <b>Yes</b> ", or press " <b>No</b> " to back to |

this system? pervious page.

#### 4.3.2 HD Format

When you see this massage "**HD Unable to use**" showing on the "**HD used (%)**", it means either your hard disk is a brand new unformatted one or its format is not EXT3. You have to format this hard disk or replace it with another one with EXT3 format.

Caution: All partitions on your HD will be format and all your DATA will be erased.

|            |                   | Single - bay NAS Server |                        |           |       |            |  |
|------------|-------------------|-------------------------|------------------------|-----------|-------|------------|--|
| Home       | Networking        | Administration          | Share                  | FTP       | P2P   | Web Server |  |
| Adn        | ninistration - HD | Format                  |                        |           |       |            |  |
|            | It supports only  | t to format HD ?        |                        |           |       |            |  |
|            | Note: When the    | HD format is complete   | d, it will return to t | he "Home" | page. |            |  |
| Parameters | Desc              | ription                 |                        |           |       |            |  |

Do you want to format If you want to format your HD, please press "**Yes**", or press "**No**" to back to HD? previous page.

Note: Please wait until the format process completed. Do not power off the system or close the browser.

After the format process complete, the system will restart automatically.

## 4.3.3 Factory Default Reset

| PLANET<br>Networking & Communication |                   | Single - bay NAS Server                               |                    |             |     |            |  |
|--------------------------------------|-------------------|-------------------------------------------------------|--------------------|-------------|-----|------------|--|
| lome                                 | Networking        | Administration                                        | Share              | FTP         | P2P | Web Server |  |
| Adn                                  | ninistration - Fa | ctory Default Rese                                    | t                  |             |     | 1          |  |
|                                      | Do you wan        | t to reset to factory                                 | / default ?        | Yes No      |     |            |  |
|                                      |                   | eral minutes. Current co<br>l ensure a safe operatino |                    | pe lost.    |     |            |  |
|                                      | Note: When the    | reset is completed, it w                              | vill return to the | "Home" page | e.  |            |  |
| arameters                            | Desc              | ription                                               |                    |             |     |            |  |

Do you want to reset If you want to reset NAS-1101 back to factory default settings. Please press to factory default? **"Yes**", or press "**No**" to back to previous page.

**Note:** besides software reset, you can also press the DEFAULT button on the rear panel of NAS-1101 for 10 second. And then wait for a while for NAS-1101 to restart with factory default settings.

#### 4.3.4 Firmware Upgrade

| PLANE<br>Retworking & Communic | T Single - bay NAS Server                                                                      |
|--------------------------------|------------------------------------------------------------------------------------------------|
| Home Netwo                     | orking Administration Share FTP P2P Web Server                                                 |
|                                | ion - Firmware Upgrade<br>se input the file name with full path:<br>Browse<br>Apply Reset Back |
| Parameters                     | Description                                                                                    |
| Firmware upgrade               | If you have the latest firmware of NAS-1101, you may enter the firmware path into              |
|                                | this field or press "Browse" to find out the firmware location and press "Apply"               |
|                                | to upgrade. If the firmware location is wrong, please press "Reset" to enter again.            |
|                                | If you don't want to upgrade, press "Back" to previous page.                                   |

## 4.3.5 System Time

|                 | NET Single - bay NAS Server                                                    |    |
|-----------------|--------------------------------------------------------------------------------|----|
| Home Ne         | tworking Administration Share FTP P2P Web Server                               |    |
| Adminis         | tration - System Time                                                          |    |
|                 | Time Zone                                                                      |    |
|                 | Use Local Time     Fri Jun 25 23:12:57 xxx 2004     Time Sync                  |    |
|                 | Clicking Time sync will restart the network daemon such as SAMBA and FTP       |    |
|                 | Time Server     Intp0.fau.de       Save     Back                               |    |
| Parameters      | Description                                                                    |    |
| Time Zone       | Please select the time zone of your country                                    |    |
| Use Local Time  | Press 'Time Sync" button, the NAS-1101 will synchronize its time with your P   | C. |
|                 | Before this procedure, please make sure the time on your PC is also correct.   |    |
| Use Time Server | If this NAS-1101 is connected to Internet already, you may select this option  | to |
|                 | set it check the system time with Internet time server. You can change the tir | ne |

server address or keep use the default setting and click "Save" button to apply.

#### 4.3.6 Character Set

Unicode is work for being compatible with most fonts around the world thus prevents errors from fonts difference. To install Unicode, insert the CD-ROM we provide, click the "Browse" icon, click on your CD-ROM drive, open the folder "Unicode" and select the file "ntx\_chset.h", click open to browse the file then click Save to enable.

Note: Please don't delete or do any modification on the file.

|      | PLANET            | Sing           | lə - Da | I <mark>y na</mark> s | s <mark>Ser</mark> i | ver        |  |
|------|-------------------|----------------|---------|-----------------------|----------------------|------------|--|
| Home | Networking        | Administration | Share   | FTP                   | P2P                  | Web Server |  |
| Adı  | ministration - Ch | aracter Set    |         |                       |                      |            |  |
|      | Charac            | ter Set File:  | Back    |                       | Brov                 | vse        |  |

#### 4.4 Share

In this option, you can set the user and folder configuration for user login and access data.

| PLANET<br>Networking & Communication |            | Single - bay NAS Serve  |       |     |     |            |   |
|--------------------------------------|------------|-------------------------|-------|-----|-----|------------|---|
| Home                                 | Networking | Administration          | Share | FTP | P2P | Web Server |   |
| Sh                                   | are        |                         |       |     |     | ī          | ļ |
|                                      | User Con   | figuration              |       |     |     |            |   |
|                                      | PLANET     | NAS-1101 User Setting   |       |     |     |            |   |
|                                      | Folder Co  | nfiguration             |       |     |     |            |   |
|                                      | PLANET     | NAS-1101 Folder Setting |       |     |     |            |   |
|                                      |            |                         |       |     |     |            |   |
|                                      |            |                         |       |     |     |            |   |
|                                      |            |                         |       |     |     |            |   |

## 4.4.1 User Configuration

In this category, you can Add/Delete/Modify the user account. Before operate, please make sure the installed HD was formatted. If the installed HD does not format yet, the operation in this page may be wrong.

| PLAN<br>Networking & Commu | ET<br>nicaSon          | Single            | - bay N                                                            | ls serv | <b>8</b> 7 |
|----------------------------|------------------------|-------------------|--------------------------------------------------------------------|---------|------------|
| Home Netw                  | vorking Adr            | ninistration      | Share FTP                                                          | P2P     | Web Server |
| Share - Us                 | er Configuratio        | on                |                                                                    |         |            |
| Samba                      | Users                  |                   |                                                                    |         |            |
| powe<br>Samba              | er □ gu<br>& FTP Users | B<br>est □        |                                                                    |         |            |
|                            | 3                      |                   |                                                                    |         |            |
|                            |                        | Add Dele          | te Back                                                            |         |            |
| Note:                      | Click "Delete" to      | remove the user y | is allowed to acces<br>ou select from the li<br>ser name, password | ist.    | É          |

## 4.4.1.1 Modify Users

If you want to modify the existing user, please click the user icon in Basic User or Advanced User field.

Then you will see the screen below.

| Netw     | orking Administration    | Share FTP   | P2P Web Server |
|----------|--------------------------|-------------|----------------|
| are - Us | er - "all" configuration |             |                |
|          | User Name:               | all         | Change Name    |
|          | New Password:            |             |                |
|          | Confirm Password:        |             |                |
| all      | User Description:        | all account |                |
|          | FTP Access:              |             |                |
|          | Apply                    | Undo Back   |                |

User Name For existing user, you may click "Change Name" button to change the user name.

New Password If you want to set a new password of this user, please enter the new password here.

| Confirm Password | Please enter the new password here again.                   |
|------------------|-------------------------------------------------------------|
| User Description | Please enter a simple description of this user.             |
| FTP Access       | Allow this user to access NAS-1101 via FTP protocol or not. |

## 4.4.1.2 Add User

If you want to add a new user, please click the "Add" button on the screen in section 4.4. Then you can see the screen below for adding new user.

| PLAN<br>Networking & Comm | et Singi                                         | <del>0 - []8</del> ] | y NAS      | s sei        | ver        |
|---------------------------|--------------------------------------------------|----------------------|------------|--------------|------------|
| ome Net                   | working Administration                           | Share                | FTP        | P2P          | Web Server |
| Share - Ad                | dd User                                          |                      |            |              |            |
| Notes:                    | If the user can use FTP at the sam               | ne time, don't u     | se usernai | ne as your j | assword.   |
| Notes:                    | If the user can use FTP at the sam<br>User Name: | ne time, don't u     | se usernai | ne as your j | assword.   |
| Notes:                    |                                                  | ne time, don't u     | se usernai | ne as your j | oassword.  |
| Notes:                    | User Name:                                       | ne time, don't u     | se usernai | ne as your j | assword.   |
| Notes:                    | User Name:<br>New Password:                      | ne time, don't u     | se usernai | ne as your j | oassword.  |

| Parameters       | Description                                                                           |
|------------------|---------------------------------------------------------------------------------------|
| User Name        | Please enter the name for this user                                                   |
| New Password     | Please enter a password of this user.                                                 |
| Confirm Password | Please enter the password here again.                                                 |
| User Description | Please enter a simple description of this user.                                       |
| FTP Access       | Allow this user to access NAS-1101 via FTP protocol or not.                           |
| Apply            | After finish the user configuration, please press this button. You will see a screen  |
|                  | to prompt you this user is a limited user for all folder. You may click "Click Here!" |
|                  | hyper link and refer to section 4.4.2 to configure the folder configuration for this  |
|                  | user.                                                                                 |

|      | OPLANET Single - hay NAS Server                                                                                                    |
|------|----------------------------------------------------------------------------------------------------|
|      | Home         Networking         Administration         Share         FTP         P2P         Web Server           Notice         Notice         Your change was succeeded!         This new User "Vincent" default limit is a Limited User for all Folders.         If you want change this new User's limits of authority, please Click Here! |
| Undo | When you want to clear the settings, you can press this button.                                                                                                    |
| Back | Press this button for back to previous page.                                                                                                    |

#### 4.4.1.3 Delete User

If you want to delete the user account, please click the check box under the user name in the User Configuration screen, you may see the "**Delete**" button become available. When you press "**Delete**" button, you may see a dialog box to prompt you the user will be deleted, press "Yes" to delete this user. If you want to delete two or more users, you can click the check box of those users to delete them at the same time.

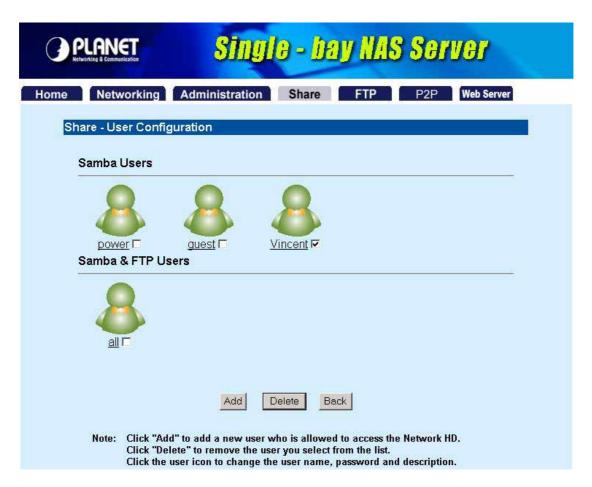

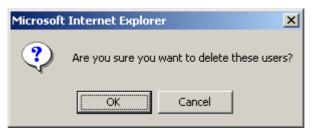

## 4.4.2 Folder Configuration

In this category, you can Add/Delete/Modify the shared folder.

|           |           | Singl                                                                                    | 9 - Day      | NAS Ser | ver        |
|-----------|-----------|------------------------------------------------------------------------------------------|--------------|---------|------------|
| Home Net  | working   | Administration                                                                           | Share F      | TP P2P  | Web Server |
| Share - F | older Con | figuration                                                                               |              |         |            |
|           | Share     | 2                                                                                        | Share to All |         |            |
|           | WEB       |                                                                                          | WEB          |         |            |
| Note:     | Click "De | Add D<br>d" to add a new folder.<br>lete" to remove the fold<br>folder icon to change th |              |         | uthority.  |

## 4.4.2.1 Modify Folder

If you want to modify the folder configuration, please click the folder icon. Then you will see the screen below.

| PLAN<br>Networking & Comm | ET                                                                                           | Single - h     | bay NAS Server           |
|---------------------------|----------------------------------------------------------------------------------------------|----------------|--------------------------|
| Home Net                  | working Admini                                                                               | stration Share | FTP P2P Web Server       |
| Share - Fo                | older - "WEB" limits                                                                         | s of authority |                          |
|                           | Folder Name:                                                                                 | WEB            | Change Name              |
| WEB                       | Folder<br>Description:                                                                       | WEB            | Change Description       |
| O No a<br>O Only          | entication Free Acce<br>ccess for all users<br>Read access for all<br>d/Write access for all | users<br>users | Read only ⊂ Read&write   |
| 8                         | wer                                                                                          |                | Read only C Read&write   |
| <u>&amp;</u> al           | 1                                                                                            | C Non-access   | C Read only C Read&write |

#### Parameters Description

Change Name

If you want to change the folder name, please press this button. After press this **button**, you will see the screen below. Please press "Apply" to save the settings.

| me | Networ       | king Administration | Share FTP | P2P Web Server |
|----|--------------|---------------------|-----------|----------------|
| SI | nare - Folde | r Configuration     |           |                |
|    |              | Old Folder Name:    | WEB       |                |
|    |              | New Folder Name:    |           | -              |

**NOTE:** The default folder "Share" can't be changed.

Change Description

If you want to change the folder description, please press this button. Please press "**Apply**" to save the settings.

| 10    | Networkin | g Administration       | Share FTP | P2P Web Server |
|-------|-----------|------------------------|-----------|----------------|
| Share | - Change  | Folder - "WEB" descrip | tion      |                |
|       |           | Folder Name:           | WEB       |                |
| 1000  | EB        | Folder Description:    | WEB       |                |

Please set user's limit You may set the privilege for each user or set the same setting to all users by

| for this folder | selecting upper options.               |
|-----------------|----------------------------------------|
| Apply           | Press this button to save the changes. |
| Undo            | Click to clear the current settings.   |
| Back            | Press to back to pervious page.        |

## 4.4.2.2 Add Folder

If you want to add a new share folder, you may press the "Add" button in the screen above. Then you will see this Add Folder screen.

|                    | Single - bay NAS Server                                                        |
|--------------------|--------------------------------------------------------------------------------|
| Home Networl       | king Administration Share FTP P2P Web Server                                   |
| Share - Add F      | older                                                                          |
|                    | Folder Name:                                                                   |
|                    | Folder Description:                                                            |
|                    | Apply Undo Back                                                                |
| Parameters         | Description                                                                    |
| Folder Name        | Please set a name to this share folder. The folder name will be shown when the |
|                    | user access NAS-1101.                                                          |
| Folder Description | Please set a simple description for this folder.                               |
| Apply              | Please press this button to create this new folder.                            |
| Undo               | Click to clear the current settings.                                           |
| Back               | Press to back to pervious page.                                                |

After press "Apply", you may see this screen to ask you to define the user accessibility.

| PLAN                | ET                                                                                       | Single - bay N         | AS Server          |
|---------------------|------------------------------------------------------------------------------------------|------------------------|--------------------|
| me Netw             | orking Admini                                                                            | stration Share FTP     | P2P Web Server     |
| Share - Fo          | lder - "PLANET" li                                                                       | mits of authority      | L                  |
|                     | Folder Name:                                                                             | PLANET                 | Change Name        |
| PLANET              | Folder<br>Description:                                                                   | PLANET Office Share    | Change Description |
| O No ac<br>O Only F | ntication Free Acce<br>cess for all users<br>Read access for all<br>Write access for all | users                  |                    |
|                     |                                                                                          | C Non-access           | nly CRead&write    |
| 8 pov               | ver                                                                                      | ● Non-access ● Read or | nly ORead&write    |
| 8gue                | est                                                                                      | O Non-access           | nly ORead&write    |
|                     |                                                                                          | Apply Back             |                    |

| Parameters              | Description                                                                     |
|-------------------------|---------------------------------------------------------------------------------|
| Change Name             | If you want to change the folder name, please press this button.                |
| Change Description      | If you want to change the folder description, please press this button.         |
| Please set user's limit | You may set the privilege for each user or set the same setting to all users by |
| for this folder         | selecting upper options.                                                        |
| Apply                   | Please press this button to create this new folder.                             |
| Back                    | Press to back to pervious page.                                                 |

### 4.4.2.3 Delete Folder

Click the check box in front of the folder name, then the "**Delete**" button will become available. Please click this button to delete the folder you selected. You will see a dialog box appear to prompt the folder will be deleted, press "**OK**" to continue.

| 0                                                                                                    | PLA                                                                                                    | NET    |              | Single       | ) - bay NAS Ser     | vor        |  |
|----------------------------------------------------------------------------------------------------|----------------------------------------------------------------------------------------------------|--------|--------------|--------------|---------------------|------------|--|
| Home                                                                                                    | N                                                                                                    | letwor | king Adı     | ministration | Share FTP P2P       | Web Server |  |
| SI                                                                                                    | hare -                                                                                                    | Folde  | r Configura  | ation        |                     |            |  |
|                                                                                                    |                                                                                                    |        | <u>Share</u> |              | Share to All        |            |  |
|                                                                                                    |                                                                                                    |        | <u>WEB</u>   |              | WEB                 |            |  |
|                                                                                                    | •                                                                                                    |        | PLANET       |              | PLANET Office Share |            |  |
| Add       Delete       Back         Note:       Click "Add" to add a new folder.       Click "Delete" to remove the folder you select from the list.         Click "Delete" to remove the folder name, description and user authority. |                                                                                                    |        |              |              |                     |            |  |
|                                                                                                    | Microsoft Internet Explorer       Image: Comparison of the sector of the sector of the s |        |              |              |                     |            |  |

### 4.5 FTP

NAS-1101 provides a FTP server for remote access from Internet.

| LANET<br>arting & Communication | Single - bay NAS Server |                           |                                 |                                     |                                         |                   |
|---------------------------------|-------------------------|---------------------------|---------------------------------|-------------------------------------|-----------------------------------------|-------------------|
| Networking                      | Administration          | Share                     | FTP                             | P2P                                 | Web Server                              |                   |
|                                 |                         |                           |                                 |                                     |                                         |                   |
| FTP Conf                        | iguration               |                           |                                 |                                     |                                         |                   |
| FTP Con                         | figuration Setting      |                           |                                 |                                     |                                         |                   |
|                                 |                         |                           |                                 |                                     |                                         |                   |
|                                 | FTP Conf                | Networking Administration | Networking Administration Share | Networking Administration Share FTP | Networking Administration Share FTP P2P | FTP Configuration |

## 4.5.1 FTP Configuration

To setup this configuration such as user limitation, sever port number, length for time out and anonymous user restriction, click FTP Configuration.

| PLAN<br>Networking & Com | IET SII                                             | <b>gle - b</b> t                     | ay NAS Sel             | 7VG <b>7</b>              |  |  |
|--------------------------|-----------------------------------------------------|--------------------------------------|------------------------|---------------------------|--|--|
| Home Net                 | working Administrati                                | ion Share                            | FTP P2P                | Web Server                |  |  |
| FTP Cont                 | figuration                                          |                                      |                        |                           |  |  |
| Notes                    | s: 1. The maximum numbe<br>2. The port number is be |                                      |                        |                           |  |  |
|                          | Maximum Unit Number:                                | 5                                    |                        |                           |  |  |
|                          | Port Number:                                        | 21                                   |                        |                           |  |  |
|                          | Timeout:                                            | 15                                   | Minutes                |                           |  |  |
|                          | Allow Anonymity:                                    | O Yes ⊙ No                           |                        |                           |  |  |
|                          | A                                                   | pply Cancel I                        | Back                   |                           |  |  |
| Parameters               | Description                                         |                                      |                        |                           |  |  |
| Maximum Unit Nu          | mber Please enter the n                             | nember number                        | . Maximum member r     | number is 5.              |  |  |
| Port Number              | Enter the FTP Por                                   | t number. Defau                      | Ilt port number is 21. | If you want to disable    |  |  |
|                          | FTP function, plea                                  | FTP function, please leave it blank. |                        |                           |  |  |
| Time Out                 | Enter the time leng                                 | gth you want. D                      | efault is 15 minutes.  | f you leave it blank, the |  |  |
|                          | time out function v                                 | vill be disabled.                    |                        |                           |  |  |
| Allow Anonymity          | Choose " <b>Yes</b> " to e                          | nable or " <b>No</b> " to            | disable anonymous      | user login.               |  |  |
| Apply                    | Please click this b                                 | utton to save the                    | e settings.            |                           |  |  |
| Cancel                   | Discard the chang                                   | es.                                  |                        |                           |  |  |

#### 4.6 P2P

Back

NAS-1101 has an embedded BitTorrent client for Internet peer-to-peer downloading. To start a download session, you must:

1. Get a Torrent File: The BitTorrent download is triggered by Torrent files (formatted as "XXX.torrent").

2. Save those Torrent files in a folder within the NAS-1101. For example, create a folder which named "P2P" in the device. Place those Torrent files in the P2P folder.

3. Create a folder in the NAS-1101 to place the data you are going to download. Please note that the folder should be within the folder that contains the Torrent files. For example, create a folder named "BT" in the "P2P" folder".

4. Start downloading. For detail configuration, please find the instructions below.

Press to back to pervious page.

#### Note:

All users of this device are warned against illegal downloading of copyrighted materials. The P2P

embedded functionality is provided for downloading authorized files only. Downloading or distribution of unauthorized materials may result in severe civil and criminal penalty. Users of this device are subject to the restrictions of the copyright laws and should accept all the consequences.

|      |                                                                                                    | Singl                    | e - bay NA | IS Sei | rver       |
|------|----------------------------------------------------------------------------------------------------|--------------------------|------------|--------|------------|
| Home | Networking                                                                                                    | Administration           | Share FTP  | P2P    | Web Server |
| P2   | P                                                                                                    |                          |            |        |            |
|      | BitTorren                                                                                                    | Configuration            |            |        |            |
|      | and the second second se | Configuration Setting    |            |        |            |
|      | Download                                                                                                    | Configuration            |            |        |            |
|      | Download                                                                                                    | Configuration and Status | 3          |        |            |
|      |                                                                                                    |                          |            |        |            |
|      |                                                                                                    |                          |            |        |            |
|      |                                                                                                    |                          |            |        |            |

## 4.6.1 BitTorrent Configuration

The configuration of BitTorrent can be setup here, fill in the settings in each blank then press apply to activate.

|                  | NET SIIII                           | le - bay NAS Server                           |  |  |  |  |
|------------------|-------------------------------------|-----------------------------------------------|--|--|--|--|
|                  | etworking Administration            | Share FTP P2P Web Server                      |  |  |  |  |
| Not              |                                     | ord the download data when something happens. |  |  |  |  |
|                  | Enable BitTorrent:                  | C Yes C No                                    |  |  |  |  |
|                  | ownload Folder: PLANET              |                                               |  |  |  |  |
|                  | <b>BitTorrent Configuratin File</b> |                                               |  |  |  |  |
|                  | Max Active Torrent Number           |                                               |  |  |  |  |
|                  | Scheduler:                          | C Yes  No                                     |  |  |  |  |
|                  | Start:                              | Everyday Hour: 0<br>Minute: 0                 |  |  |  |  |
|                  | End:                                | Everyday 💌 Hour: 0<br>Minute: 0               |  |  |  |  |
|                  | Apply                               | Cancel Back                                   |  |  |  |  |
| Parameters       | Description                         |                                               |  |  |  |  |
| Enable BitTorren | t Choose Yes to enable              | BT download.                                  |  |  |  |  |

Download Folder Choose the folder that contains the subfolder where you place the Torrent files.

|                          | Note: To download successfully, please make sure that the torrent files and    |
|--------------------------|--------------------------------------------------------------------------------|
|                          | the folder for restoring downloaded data to be in the same folder. (For        |
|                          | example, if you place those Torrent files in folder "P2P", the folder "BT" for |
|                          | placing downloaded data should be also in the folder "P2P".                    |
| BitTorrent Configuration | You can specify any name for the file. The file is for recording the download  |
| File                     | information, which helps to resume interrupted download.                       |
|                          | Note: Please don't delete the file after downloading.                          |
| Max Active Torrent       | To set the numbers of Torrent files to be activated at the same time. A number |
| Number                   | within 10 is allowed.                                                          |
| Scheduler                | Click Yes to enable the scheduler. The scheduler is provided for users to set  |
|                          | up the start/end time of BitTorrent functionality.                             |
| Start / End              | Set the time to start and end BitTorrent download/upload.                      |
|                          | (For example, you can configure the scheduler to start by "Everyday, Hour: 23, |
|                          | Minute: 0" and end by "Everyday, Hour: 6, Minute:0" to process BitTorrent      |
|                          | download/upload from 11:00PM to 6:00AM)                                        |
| Apply                    | Please click this button to save the settings.                                 |
| Cancel                   | Discard the changes.                                                           |
| Back                     | Press to back to pervious page.                                                |

## 4.6.2 Download Configuration

This page is provided for users to enact a download task and also shows the downloading information.

| e Networking                                                                                                    | Administratio     | on Shar        | re FTP        | P2P     | Web Server |
|----------------------------------------------------------------------------------------------------|-------------------|----------------|---------------|---------|------------|
| P2P                                                                                                    |                   |                |               |         |            |
| Note: Size(MB) - Tota                                                                                           | l size of downloa | ad files. Unit | is Mega byte. |         |            |
| Downloading                                                                                                    |                   |                |               |         |            |
| Sel Torrent File D/L                                                                                            | (%) Size(MB)      | Start Time     | Rate(Down/Up) | MAX Rat | e(Down/Up) |
| Sel         Torrent File         D/L           No downloading files         Waiting for downloading         D/L |                   | Start Time     | Kate(Down/up) | мах ка  | e(Down/Up) |
| No downloading files                                                                                            |                   | Start time     | Kate(Down/Up) | мал кат | e(Down/Up) |
| No downloading files Waiting for downloa                                                                        |                   | Start Time     | Kate(Down/Db) |         | e(Down/Up) |
| No downloading files Waiting for downloa Sel File Name                                                          |                   |                | Rate(Down/Op) |         | e(Down/Up) |

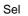

The check box for user to select the specified task.

| Torrent File       | Name and status hyperlink for each torrent file. |
|--------------------|--------------------------------------------------|
| D/L (%)            | The percentage of downloaded file.               |
| Size (MB)          | The data size.                                   |
| Start Time         | The time that download starts.                   |
| Rate (Down/Up)     | The download/upload speed.                       |
| Max Rate (Down/Up) | The maximum download/upload speed.               |

### 4.6.2.1 Add a Download Task

- 1. To add a new download task, place Torrent files in the folder you specified as the download folder. Click Add to proceed.
- 2. Select the files to download, and click Next.

|                               | Single - bay NAS Server                                                                                                    |
|-------------------------------|----------------------------------------------------------------------------------------------------|
| Home Networking               | Administration Share FTP P2P Web Server                                                                                      |
| P2P<br>Please select          | t the BitTorrent file.                                                                                                    |
| © Final.<br>(Advent_<br>Note: | F/P2P<br>ler.2003.DVDRip.XviD-AFO.3355550.TPB.torrent<br>Fantasy.VII.DVDRip.XviD-BiEN_<br>_Children).3382031.TPB.torrent<br> |

3. Specify the folder for placing downloaded data and click Next. Please make sure the folder is located in the folder which you stored the Torrent files.

|      | PLANET<br>WITTING & COMMUNICATION                                                                               | Singl                        | <del>0</del> - Dt | ay NA | s sei | ver        |  |
|------|----------------------------------------------------------------------------------------------------|------------------------------|-------------------|-------|-------|------------|--|
| Home | Networking                                                                                                    | Administration               | Share             | FTP   | P2P   | Web Server |  |
| P2   | 1990 - 1990 - 1990 - 1990 - 1990 - 1990 - 1990 - 1990 - 1990 - 1990 - 1990 - 1990 - 1990 - 1990 - 1990 - 1990 - |                              | <i>61</i>         |       |       |            |  |
|      | Please select                                                                                                   | the download fol             | der.              |       |       |            |  |
|      | ⊠ Index of /<br>∟⊴ుం <u>вт</u>                                                                                  | P2P                          |                   |       |       |            |  |
|      | Note:<br>Click "Ne                                                                                              | Next Xt" to continue the con |                   | ack   |       |            |  |

4. Check the download parameters and click Apply to complete the procedures.

| Torren | t Configuration                                                                                                    |                                     |        | 1     |
|--------|----------------------------------------------------------------------------------------------------|-------------------------------------|--------|-------|
| No     | tes: Download options are as folk<br>1. The value of time to leave<br>2. Max and min peers count i<br>3. Max bandwidth for downlo | is an integer le<br>is between 10 a | nd 50. | Kbps. |
|        | Listen Port:                                                                                                    | 2106                                |        |       |
|        | Time to Leave:                                                                                                    | 72                                  | Hours  |       |
|        | Max Peers Count:                                                                                                    | 50                                  |        |       |
|        | Min Peers Count:                                                                                                    | 10                                  |        |       |
|        | Max Download Bandwidth:                                                                                                    | 128                                 | Kbps   |       |
|        | Max Upload Bandwidth:                                                                                                    | 128                                 | Kbps   |       |
|        |                                                                                                    |                                     |        |       |

| Farameters      | Description                                                                     |
|-----------------|---------------------------------------------------------------------------------|
| Listen Port     | The port number of the P2P software.                                            |
| Time to Leave   | The allowed time to process a download task. The task will be terminated if the |
|                 | time expires.                                                                   |
| Max Peers Count | Setup the maximum peers when proceeding upload/download.                        |
| Min Peers Count | Setup the minimum peers when proceeding upload/download.                        |
| Max Download    | The maximum bandwidth used for download tasks.                                  |
| Bandwidth       |                                                                                 |

#### Max Upload Bandwidth The maximum bandwidth used for upload tasks.

5. The proceeding task and the relative information will be shown on the screen below. You can click on the hyperlink of the Torrent file name to check the properties of the task. If you want to terminate a download task, select the task and click the Inactive button. The specified process will be removed immediately.

| •         | Networking Administration                                                | on Share       |              | FTP                  | P2P               | Web Server            |
|-----------|--------------------------------------------------------------------------|----------------|--------------|----------------------|-------------------|-----------------------|
| P2F       | >                                                                        |                |              |                      |                   |                       |
| Not       | e: Move the cursor over the items                                        | to get the con | nment.       |                      |                   |                       |
| Doi       | wnloading                                                                |                |              |                      |                   |                       |
| Sel       | Torrent File                                                             | D/L<br>(%)     | Size<br>(MB) | Start Time           | Rate<br>(Down/Up) | MAX Rate<br>(Down/Up) |
|           | Stander.2003.DVDRip.XviD-<br>AFO.3355550.TPB.torrent                     | nar            | 721          | 06/25/04<br>10:37:03 | 1                 | 128/128               |
|           |                                                                          |                |              |                      |                   |                       |
| Na        | iting for downloading                                                    |                |              |                      |                   |                       |
| Wa<br>Sel | iting for downloading<br>File Name<br>Final.Fantasy.VII.DVDRip.XviD-BiEN |                |              |                      |                   |                       |

#### 4.7 Web Server

NAS-1101 provides a simple web server for user to construct a personal website. This website accepts

HTML files only, it does not support ASP or JavaScript.

| PLANET Sin                                                                                                    | gle - bay NAS Server         |
|----------------------------------------------------------------------------------------------------|------------------------------|
| Home Networking Administrati                                                                                                    | ion Share FTP P2P Web Server |
| WEB Server Configuration                                                                                                    |                              |
| Notes: Configuration of WEB Ser<br>1. Port number must be b<br>2. WEB folder is the locati<br>"index.html", if it exists.<br>Administrator WEB Server: |                              |
| Administration Port:                                                                                                    | 80                           |
|                                                                                                    |                              |
| WEB Server:<br>Enable WEB Server:                                                                                                    | C Yes € No                   |
|                                                                                                    | - 100 - 110                  |
| WEB Server Port:                                                                                                    | 8080                         |

| Parameters          | Description                                                                 |
|---------------------|-----------------------------------------------------------------------------|
| Administration Port | The Administration port is the port for accessing the Web-based management  |
|                     | interface. The default setting is 80.                                       |
| Enable WEB Server   | The WEB server allows users to construct a Website by HTML format. Select   |
|                     | Yes to activate the web server.                                             |
| WEB Server Port     | Specify the port number of this personal website. It ranges from 1-65535.   |
|                     | Please note do not use the same port number as configured in Administration |
|                     | Port.                                                                       |
| WEB Folder          | Specify the folder where you place the HTML files.                          |

#### To Access the Personal Web Site

The address for linking the personal web site is the IP address of the NAS-1101 with the port number added after by a colon. For example, use 192.168.1.1:8080 if the IP address of the NAS-1101 is 192.168.1.1 and the port number of the web server is configured as 8080.

#### Note:

For WAN users to get access to the FTP or WEB server, you should link the NAS-1101 to a router with appropriate configuration. Please make sure that:

1. The NAT functionality is enabled in your router.

2. In the port-mapping session, the "Internal Host IP" should be configured as the IP address of this NAS-1101 and the value of "Port" should be correspond to the port number of the WEB server or FTP server you configured.

3. Before allowing the NAS-1101 to communicate with Internet, we strongly recommend users to add a

Firewall device to secure your network from being invading.

## **Chapter 5 Troubleshooting**

#### Q1. How to shut down the NAS-1101 properly?

**Ans:** To shut down the System properly, press the POWER button on the front panel for two seconds until Power LED blinks then go off.

#### Q2. The Setup Wizard can't configure My Network setting.

Ans:

- ♦ Make sure that your RJ-45 cable is connected to the NAS-1101 and your Switch/Hub.
- Check the LNK/ACT LED of NAS-1101, and make sure that it's light on.
- Check the power of the NAS-1101, Switch/Hub and make sure that they are power on.
- Check your PC's IP address, make sure that it has a static IP or connects with a router with DHCP Client.
- Use DEFAULT button to restore NAS-1101 to factory default and reboot.

# Q3. The NAS-1101 can't find my HD and the Home page of Web-based UI display that the "HD unable to use.

Ans: There are some possibilities,

- The HD is broken. Please change another HD
- The HD jumper is not in Master mode. Your HD jumper should be set to Master. Different Hard Disk has different jumper settings; please refer to your Hard Disk manual for more information.
- The HD is unformatted. Please format it with our HD Format tool in Administration.
- ◆ The partition format of HD is not EXT3. Please format it with our Format tool in Administration.

#### Q4. I use NAS-1101 as a Web/FTP server, but the users outside the LAN can't access it.

Ans:

- Please make sure NAS-1101 is work with a public IP address.
- To use NAS-1101 as a Web/FTP server without fixed IP or domain name, please setup your DDNS and Port Mapping of router (IP Sharing) first. As for the setting, please refer to the DDNS and Port mapping in your router's Manual.

#### Q5. I can't access the NAS-1101.

Ans:

- Check the LNK/ACT LED of NAS-1101, and make sure that it's light on.
- ◆ Make the PC IP address is in the same IP segment of NAS-1101.
- If there are already 5 users connected to NAS-1101, the system will block other users who want to access. Please check the Samba Users / FTP Users by clicking the "Click here for more

information..." on the Web-based UI.

#### Q6. I have accessed the HD installed in NAS-1101, but I can't access to the shared folders.

Ans:

- NAS-1101 is base on FAT32 file system. Therefore, the size of a single file is limited to no more than 2GB. However, there is an advantage of FAT32 file system. If the NAS-1101 is crashed due to some unexpected reasons, you can remove the hard drive inside and installed it to any Microsoft operating system. The data in the hard drive still can be accessed as long as the HD is healthy.
- Verify you have the correct username and password.
- For Windows 95, 98, 98SE users, you should add a new user in NAS-1101 with the username of your operation system. Please get access to the management interface. Add a new user, which use the username the same with your operation system. Get access to the HD and double click a folder. Fill in the password to get access to the folder.
- If you have accessed to any folder in the HD and would like to use another set of username/ password for different privilege, please log off your operation system and log on again.

#### Q7. There are random codes appear in the file name.

**Ans:** The SAMBA mechanism does not support Unicode. If you are using the Samba mechanism (ex, My Network Places or the "Access my NAS-1101" icon) to access the HD, some special characters may not be displayed correctly. This is the limitation of SAMBA.

It is suggested to access the files with special characters via FTP connection. Use English characters can also prevent the issue.